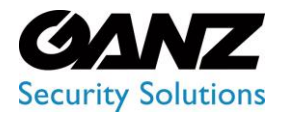

**CORTROL LPR-1 upgrade process**

*LPR-1 requires LPR release v2.3.3*

## **CORTROL LPR-1 installation**

- 1. Existing installation of CORTROL LPR (ZNS-LPR-2)
	- a. Customer is upgrading their LPR-2 by way of buying and adding an LPR-1 license
		- i. Step one: Copy down the existing LPR-2 two-channel license key
			- 1. Launch existing CORTROL LPR
			- 2. Log in to the LPR web GUI
			- 3. From the main LPR page, click on "Production license channels"
			- 4. From within the LPR web GUI, click on "Manage license"
			- 5. Copy the LPR license info Key \*\*\*\*\*-\*\*\*\*\*-\*\*\*\*\*-\*\*\*\*\*-\*\*\*\*\*-\*\*\*\*\*-\*\*\*\*\*
			- ii. Step two: Please supply an order/PO for the required quantity of ZNS-LPR-1
				- 1. Please include with the order/PO a copy of the LPR-2 license key
				- 2. The existing LPR license will be upgraded, reflecting the new configuration
					- a. The new configuration will generate a new LPR license key
					- b. The new LPR license key will be included with the PO Receipt
		- iii. Step three: New CORTROL LPR license activation process
			- 1. Launch existing CORTROL LPR
			- 2. Log in to the LPR web GUI
			- 3. From the main LPR page, click on "Production license channels"
			- 4. From within the LPR web GUI, click on "Manage license"
			- 5. Click on the icon labeled "CHANGE"
			- 6. From the "Activation" window, select "Online"
			- 7. Select "Activate"
			- 8. Copy and paste the new LPR license key into the "Key" field
			- 9. Click on "Submit"
			- 10. Activation should complete and reflect the new channel configuration.
- 2. New installation of CORTROL LPR (ZNS-LPR-1)
	- a. The customer is adding the CORTROL LPR module to an existing or new CORTROL install i. Step one: Confirm the target server supports the LPR configuration requirement
		- 1. LPR Server hardware is calculated by way of the CORTROL LPR link below.
			- a. [CORTROL LPR Calculator](https://ganzsecurity.com/calc/c1.html)
			- 2. CORTROL LPR installation performed as per pages  $3~1$  found in the CORTROL License Plate Recognition Administration Guide
				- a. [CORTROL License Plate Recognition Administration Guide](https://ganzsecurity.com/file?id=1998)
			- 3. CORTROL LPR configuration and usage explained within the LPR administration guide

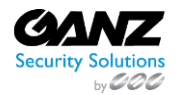

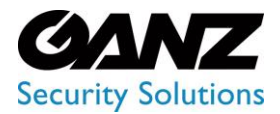

**CORTROL LPR-1 upgrade process**

*LPR-1 requires LPR release v2.3.3*

## **LPR 30-Day Demo**

- 1. Download the CORTROL LPR release 2.3.3 from the Ganz Security website a. [Resource Center: Software](https://ganzsecurity.com/library?cat=128)
- 2. Installing CORTROL LPR release 2.3.3 on a clean system
	- a. Step one: Confirm the target server supports the LPR configuration requirement
		- i. LPR Server hardware is calculated using the CORTROL LPR link below. 1. [CORTROL LPR Calculator](https://ganzsecurity.com/calc/c1.html)
		- ii. CORTROL LPR installation performed as per pages 3~7 found in the CORTROL License Plate Recognition Administration Guide
			- 1. [CORTROL License Plate Recognition Administration Guide](https://ganzsecurity.com/file?id=1998)
		- iii. Launch the CORTROL LPR Web GUI
			- 1. Double click on the CORTROL LPR icon from the desktop
			- 2. From the "Activation" window
				- a. Click on "Get trail license key"

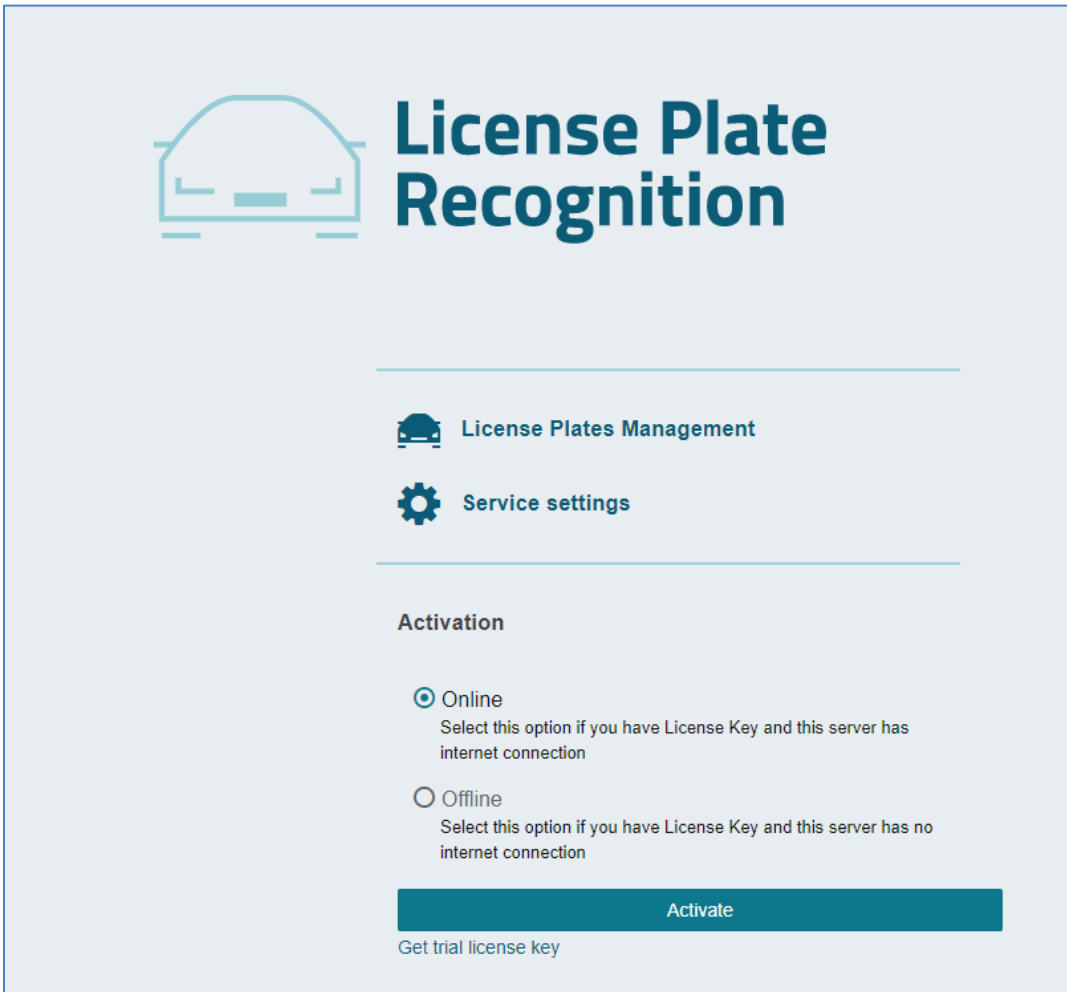

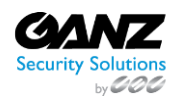

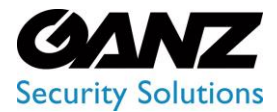

## **CORTROL LPR-1 upgrade process**

*LPR-1 requires LPR release v2.3.3*

## iv. The License info window will appear after the trial license has been activated.

- 1. Note the date of the expiration for the trial license.
- 2. The CORTORL LPR offers a 30-day demo license
	- a. Please note that the demo license is not renewable
	- b. Please plan your evaluation per the 30-day limitation

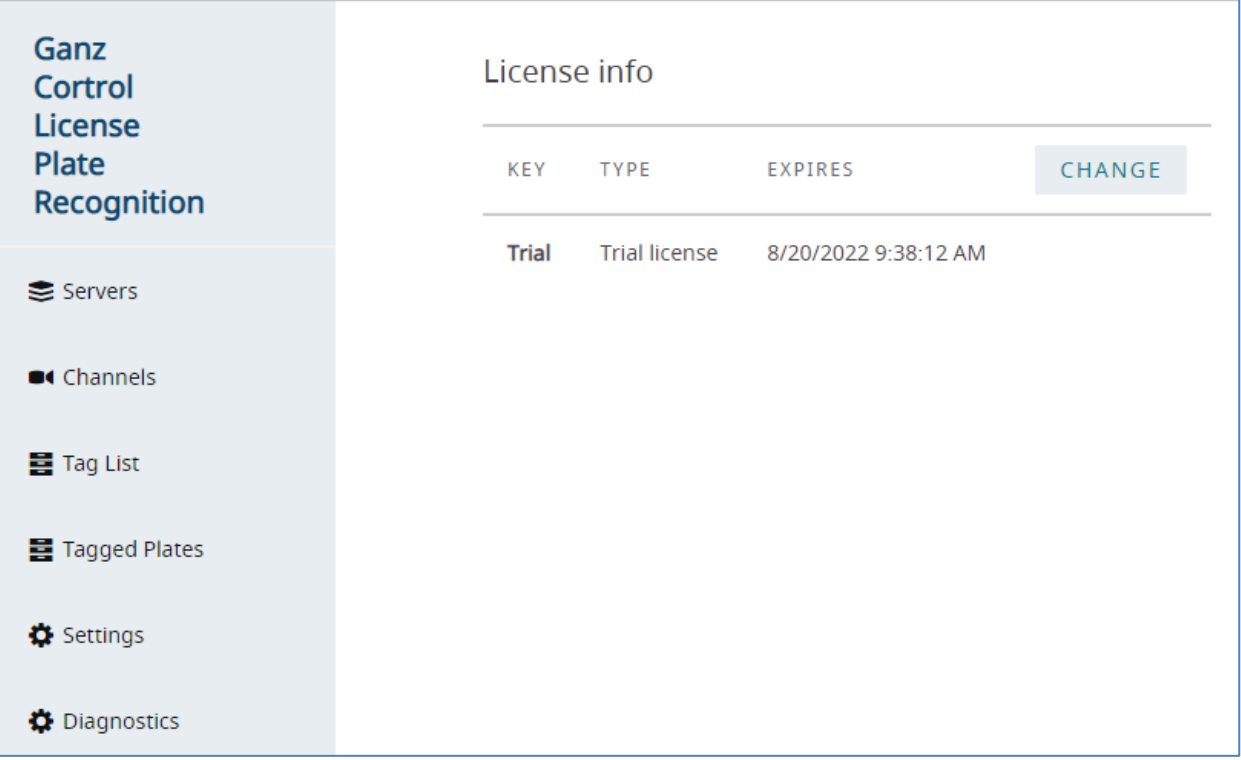

b. CORTROL LPR configuration and usage are explained within the LPR administration guide i. [CORTROL License Plate Recognition Administration Guide](https://ganzsecurity.com/file?id=1998)

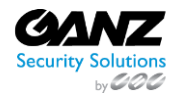